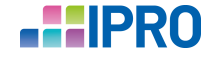

## **WICHTIGE KUNDENINFORMATION**

## **Update zu den VdEK-Folgereparaturpauschalen in der Akustik**

Sehr geehrte Damen und Herren, liebe Anwender:innen,

letzte Woche haben wir Sie über die Neuerungen in winIPRO informiert, um Kunden zu selektieren, für die Folgereparaturpauschalen bei der VdEK abgerechnet werden können.

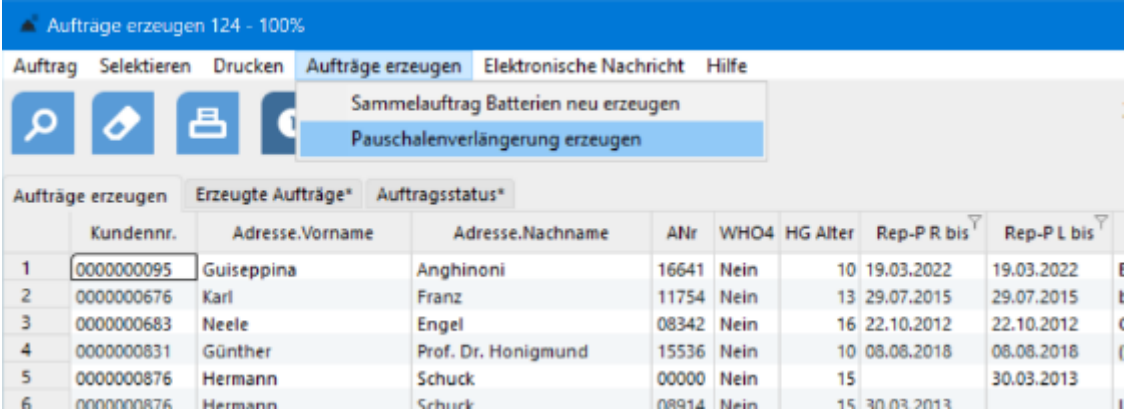

Diese Woche konnten wir sowohl die ASÜ-Liste als auch die Statistik optimieren, da in einigen Fällen nicht alle Kunden in den Auswertungen aufgeführt wurden.

Sie finden die neue Auftragsstandliste im Online-Datenservice unter **Listen>ASÜ-Listen>HG VdEK Pauschalenverlängerung**.

Die aktualisierte Statistik ist unter **Listen>Statistik-Vorlagen>Akustik>VdEK Folgereparaturpauschalen** zu finden.

Bitte denken Sie daran, diese Listen nur mit der winIPRO Programmversion ab dem 15.03.2023 zu nutzen und sicherzustellen, dass der **Dienstleistungskatalog Akustik** vom 15.03.2023 zur Verfügung steht. Sollten Sie per Einzelrechnung mit den Kassen abrechnen, wird auch das **Druckprofil Akustik** vom 15.03.2023 benötigt.

Falls Sie die vorherige Version der ASÜ oder Statistik bereits zur Auftragserzeugung genutzt haben, können Sie nach dem Herunterladen der neuen Version einfach eine neue Auswertung starten und so überprüfen, ob auch Sie weitere Pauschalen abrechnen können.

Sollten Sie den Filter in den jeweiligen Auswertungen bereits angepasst haben, wird durch die Aktualisierung Ihre individuelle Einstellung überschrieben. Bitte passen Sie den Filter nach dem Download erneut an.

## **Reparaturpauschalen der HG-Versorgungen korrigieren**

Sollte die Krankenkasse die Auszahlung der Folgereparaturpauschale ablehnen und Sie legen keinen Widerspruch ein, stornieren Sie den Reparaturauftrag, der die Pauschale enthält. Wenn der Kunde verstorben ist, setzen Sie den Adressstatus in den Kundenstammdaten auf *verstorben*. Sollte es andere Gründe geben, können Sie die Reparaturpauschale auf folgende Weise löschen.

- 1. Legen Sie einen HG Auftrag Zubehör an.
- 2. Wählen Sie die Hörgeräte des Kunden aus.
- 3. Wählen Sie über das Kontextmenü mit der rechten Maustaste die Schnellauswahl *Pauschalen>Reparaturpauschale löschen/auszahlen* für die jeweilige Seite aus.
- 4. Kopieren Sie die Privatpreise in Kassenpreise über das Kontextmenü im Spaltentitel *KPos*.
- 5. Setzten sie den KV-Status des Auftrags auf *abgerechnet*.
- 6. Speichern Sie optional den Auftrag als Altkartei.

Diese Kunden werden in Zukunft nicht für weiter Pauschalen ausgewertet.

Viel Erfolg wünscht Ihnen

Ihr IPRO Team

IPRO GmbH, Steinbeisstraße 6, 71229 Leonberg // (0 71 52) 93 33 39, [hotline@ipro.de](mailto:info@ipro.de), [www.ipro.de](http://www.ipro.de/) [AGB](https://www.ipro.de/wp-content/uploads/01_Website/XX_Wichtige_Dokumente/ipro_gmbh_agb_2018.pdf) // [Datenschutz](https://www.ipro.de/datenschutzerklaerung/) // [Impressum /](https://www.ipro.de/impressum/)/ [IPRO News abbestellen](mailto:info@ipro.de?Subject=Kein%20Newsletter)